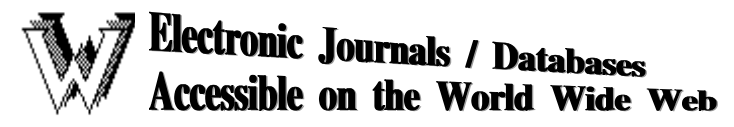

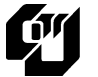

## **Oxford Scholarship Online**

Oxford Scholarship Online is a cross-searchable library providing access to the full text of over 1,800 Oxford books in the areas of Economics and Finance, Philosophy, Political Science, Religion, Biology, Business and Management, Classical Studies, History, Linguistics, Literature, Mathematics, Physics, and Psychology.

## **Access Oxford Scholarship Online E-Books**

- 1. At the CityU Library Home Page (http://www.cityu.edu.hk/lib/), select **E-book collections**.
- 2. Select **Oxford Scholarship Online** from the alphabetical list. OR
- 3. At the CityU Library Home Page (http://www.cityu.edu.hk/lib/), select **E-Resources**.
- 4. Click on **E-Books**.
- 5. Click on **Oxford Scholarship Online**.

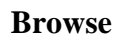

Click on one of the Subject areas to browse available titles.

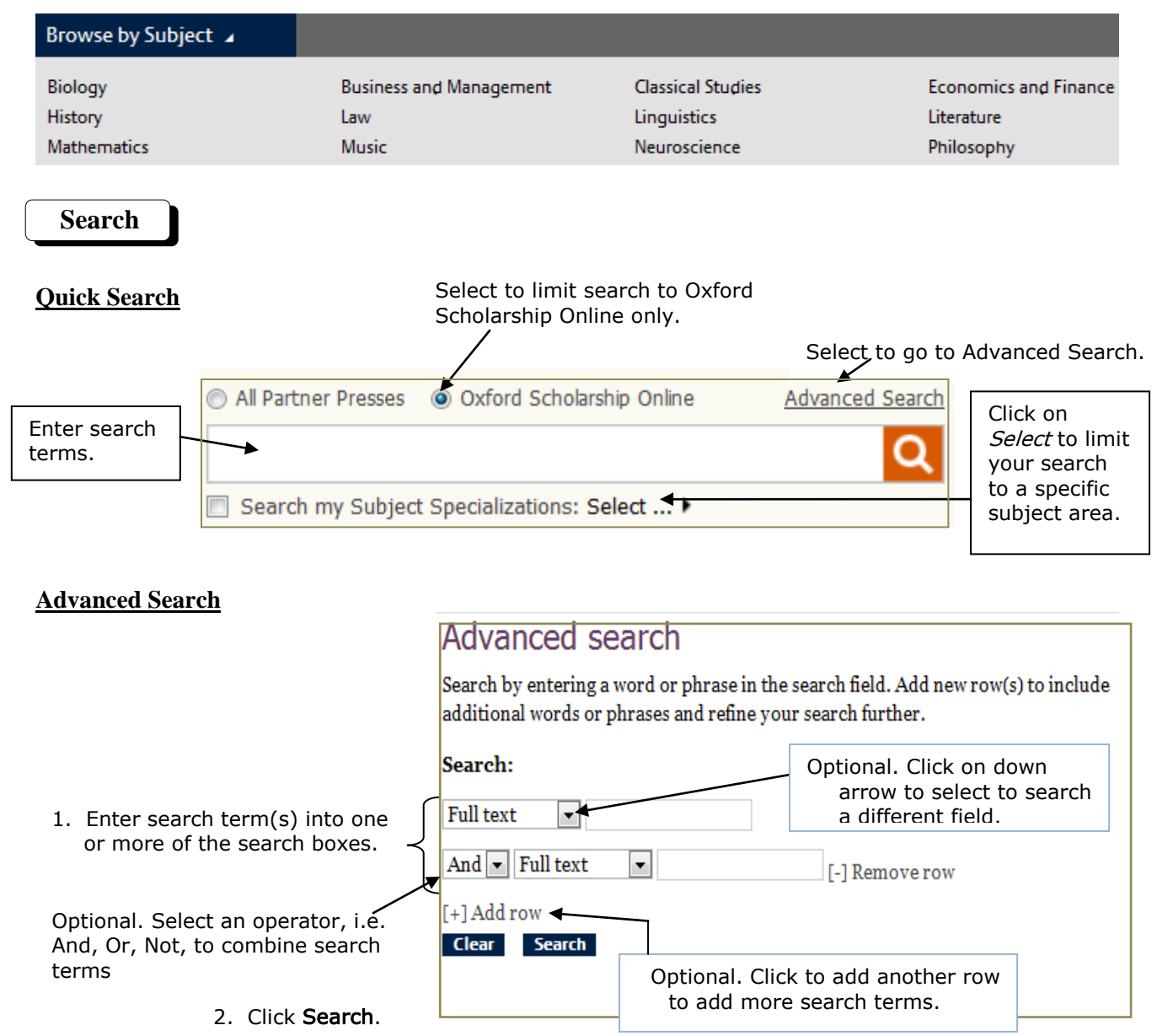

## **Search Tips**

Use Boolean operators to broaden or narrow your search.

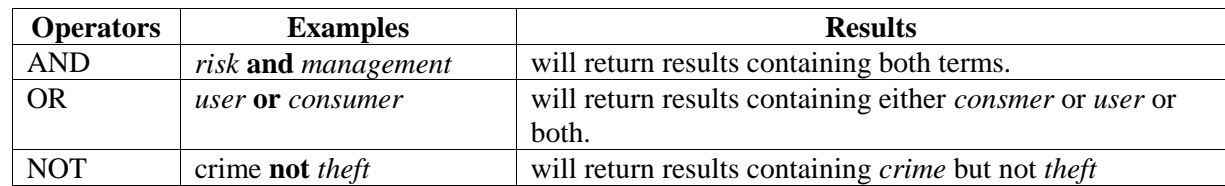

- Oxford Scholarship Online automatically searches for variations of words. For example, *world* will find *worlds, world-famous, world-soul*, etc.
- You may also use the wildcard symbol **\*** to widen the scope of your search, e.g. *financ***\*** will find *finances*, *financed, financially* etc.
- You can use the wildcard symbol **?** to replace one character e.g. *h?t* will find *hit, hot, hut, hat.*
- Use quotation marks **" "** to search for phrases, e.g. **"**intellectual property**"**.
- Use brackets **( )** to specify the order of execution of the Boolean operators in your search statement, e.g. education and **(**teenagers or adolescents**)**. The terms in the brackets are processed first.
- Searches are case insensitive.

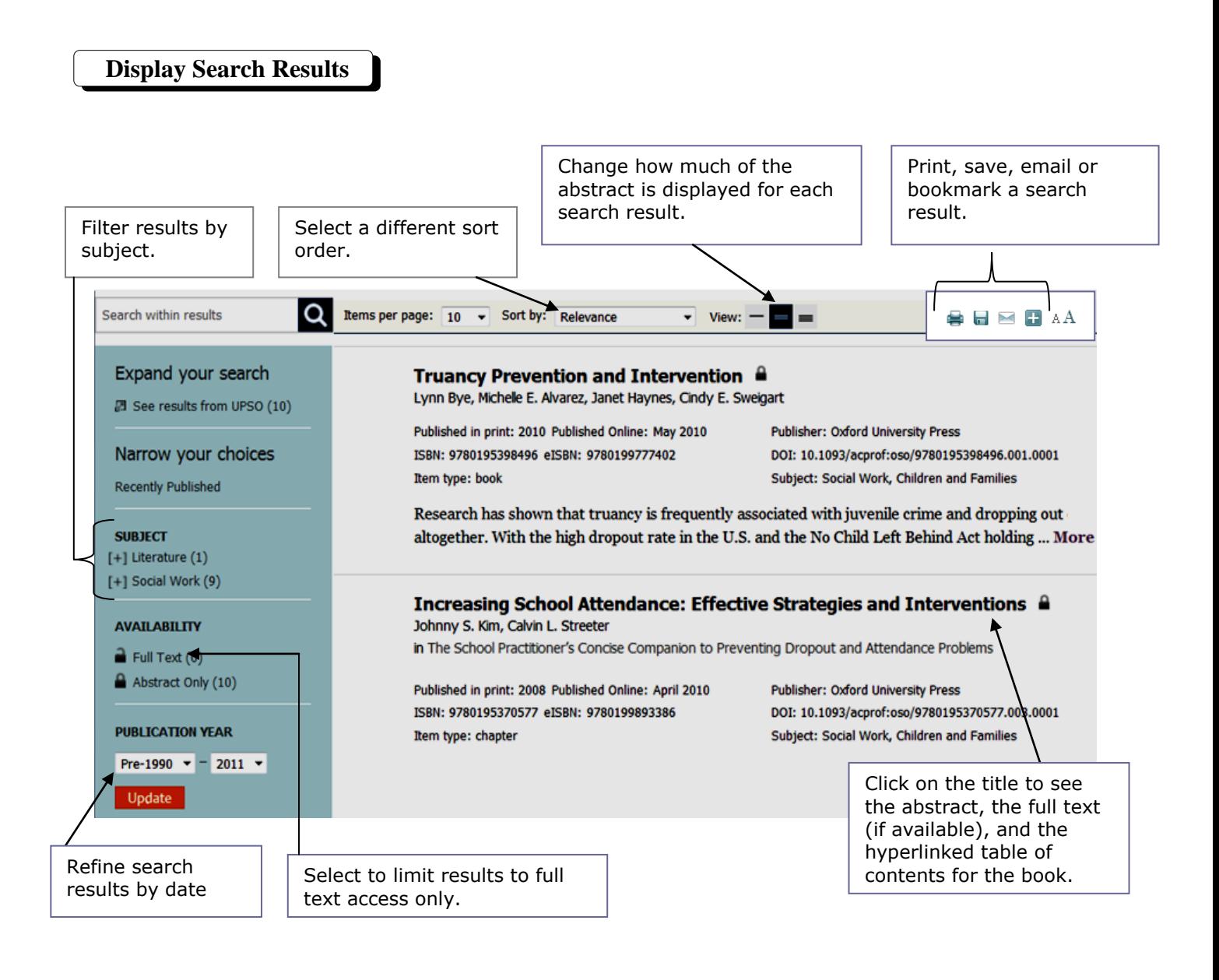

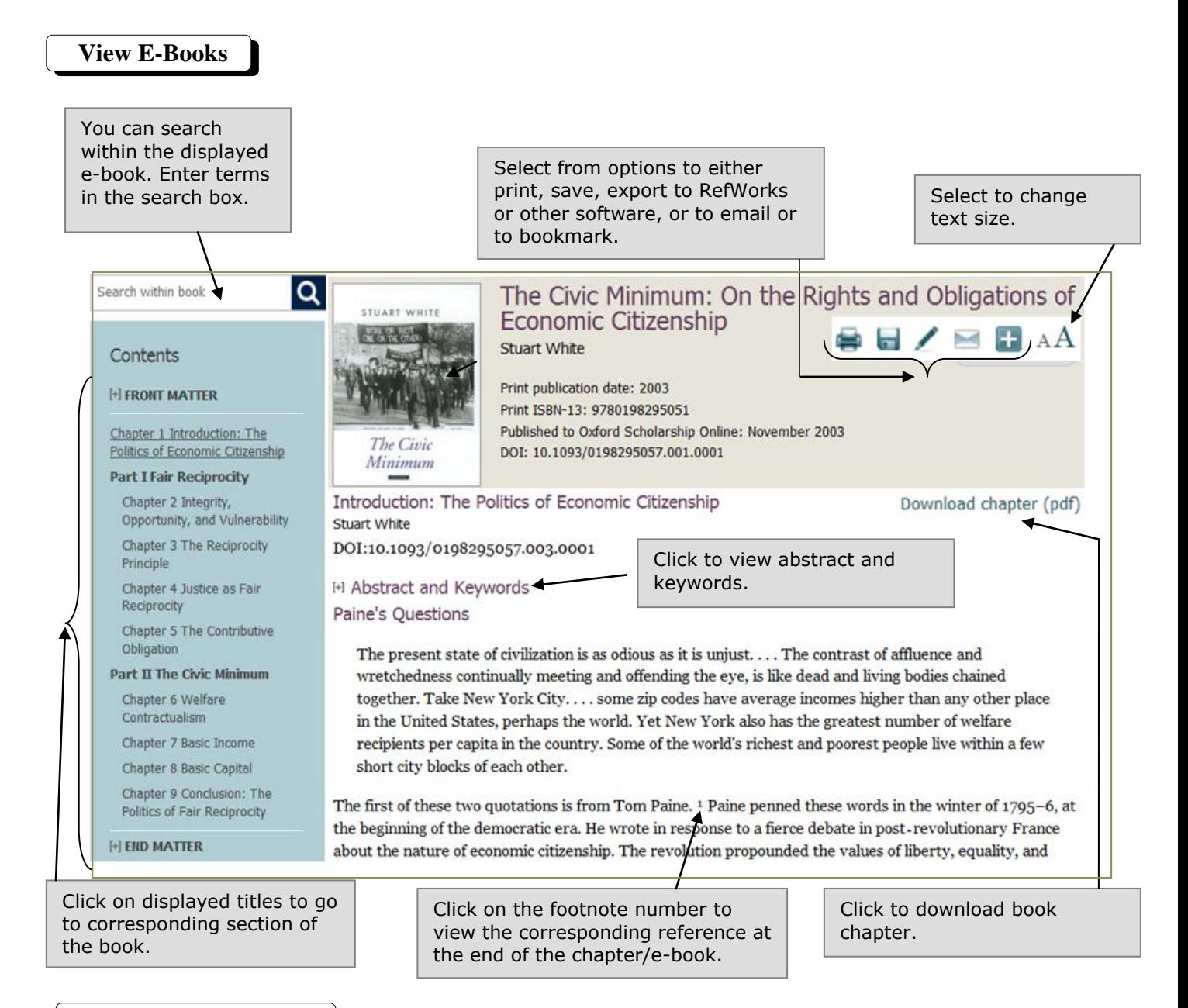

**Personal Account**

 $\frac{1}{2}$  regard section of  $\frac{1}{2}$  in  $\frac{1}{2}$ With a personal account, you have access to your saved searches, your most recent searches and other features. To register for an account, click *Sign up* on the top navigation menu or click *Sign on* if you are already registered.

**Print/Save/Export/Email**

▏⊟ノ⊵□ Select from list of options to print, save, export or email results To print or download the PDF, click the *Save a Copy* or *Print* button of the Adobe Reader.

> Reference & Instruction Section November 2011